# **What to Do If the COOLPIX990/880 is Listed Under Other Devices**

*- Windows 98/98 Second Edition (SE) -*

#### **Step 1**

The Device Manager sheet will be displayed. Double-click the listing for the "Nikon Digital Camera E990" that appears under "Other devices" or "Miscellaneous Devices."

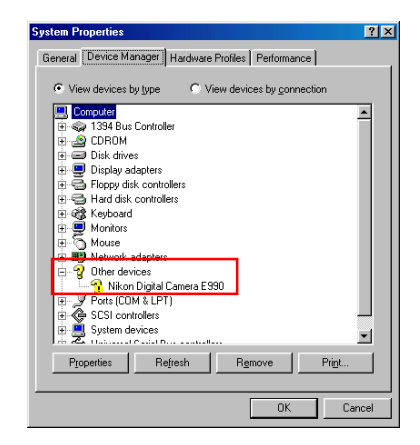

#### **Step 2**

The Nikon Digital Camera E990 Properties dialog will be displayed. Open the General tab and click **Reinstall Driver**.

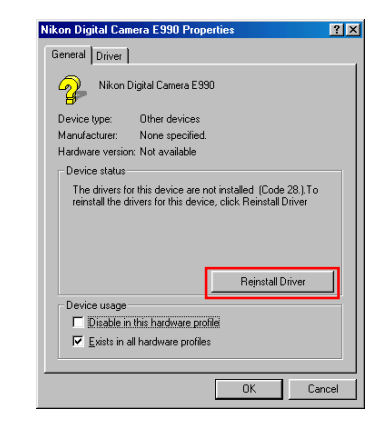

#### **Step 3**

The Windows Update Device Driver Wizard will be displayed; click **Next**.

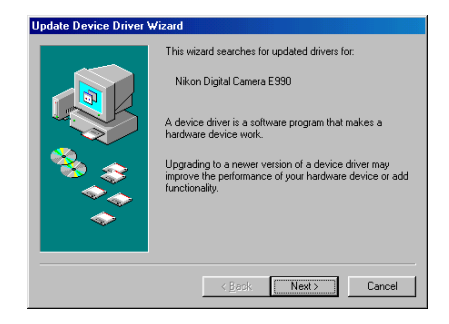

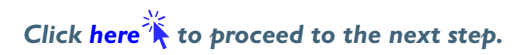

#### <span id="page-1-0"></span>**Step 4**

The dialog shown below will be displayed. Select "Search for a better driver than the one your device is using now. (Recommended)" and click **Next**.

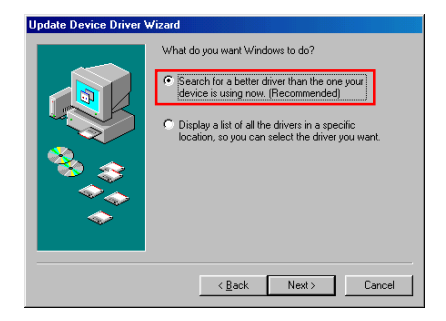

# **Step 5**

The dialog shown below will be displayed. Holding down the shift key to prevent the Welcome dialog from opening automatically, insert the Nikon View 4 CD into the CD-ROM drive. Select **CD-ROM drive** and click **Next**.

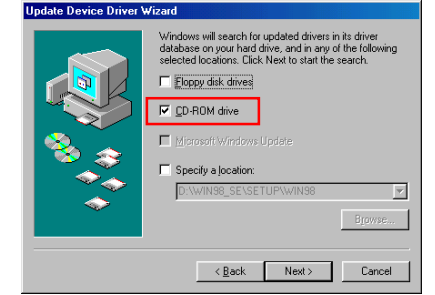

If the Welcome dialog appears when the CD-ROM is inserted, close the dialog by clicking the **Quit** button.

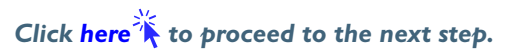

# <span id="page-2-0"></span>**Step 6**

A dialog will be displayed stating that Windows has found the drivers for "Nikon COOLPIX990"; click **Next**.

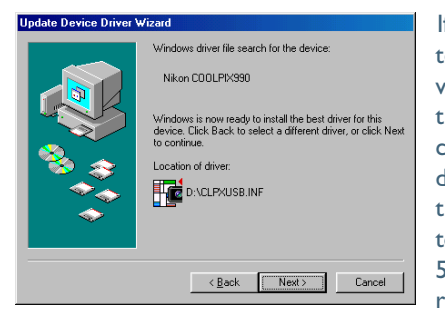

If the message, "Windows was unable to find a suitable driver for this device," is displayed, this may indicate that the Nikon View 4 CD was not correctly inserted in the CD-ROM drive or that the correct search location was not specified. Click **Back** to return to the dialog shown in Step 5, where you can confirm that the correct location has been specified.

### **If an Insert Disk message appears**

If an insert disk message appears, insert the Windows 98 (Second Edition) CD-ROM and click **OK**.

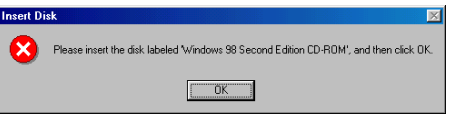

If the Copy File dialog box appears, click **Browse**, double-click **win98** in the CD-ROM drive folder list, then click **OK**.

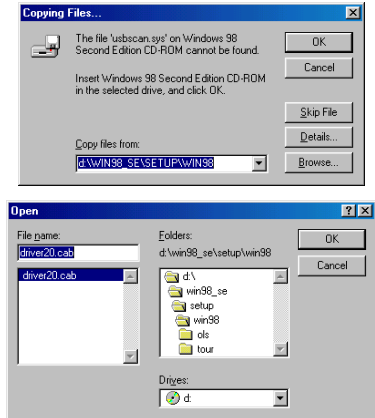

Confirm that the **win98** folder on the CD-ROM is displayed under "Copying Files ..." and click **OK**.

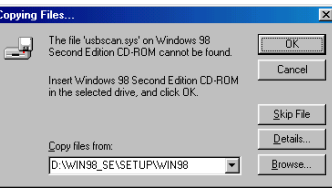

 $*$  If the Windows 98 (Second Edition) CD-ROM starts up click  $\vert \mathbf{x} \vert$  to close the window.

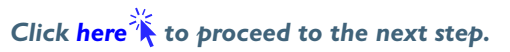

# <span id="page-3-0"></span>**Step 7**

The dialog shown below will be displayed; click **Finish**.

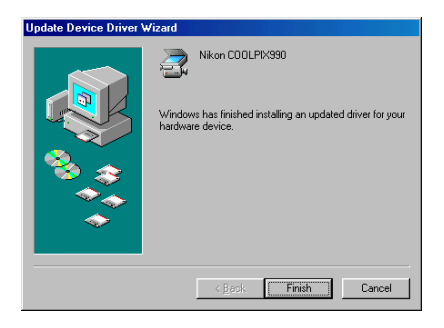

#### **Step 8**

The Nikon COOLPIX990 Properties dialog will be displayed. Click the General tab and confirm that "This device is working properly" appears under "Device status." Click **Close**.

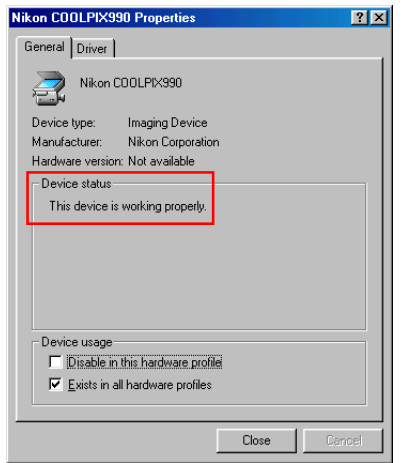

## **Step 9**

Click **OK** to close the System Properties Dialog.

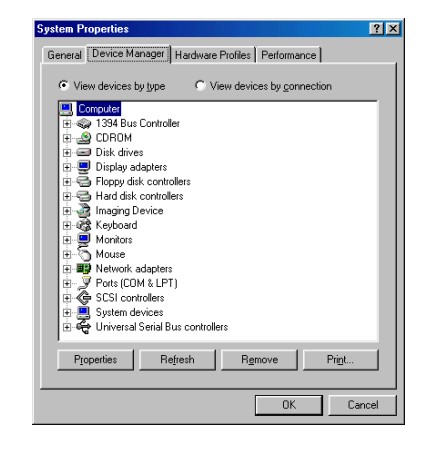

*Click here*  $\hat{\lambda}$  to return to the Nikon View 4 Reference Manual.